# Réserve civique Covid-19 - Mode d'emploi pour les porteurs de missions

Bonjour et bienvenue dans la Réserve civique Covid-19 !

Ce guide utilisateur est dédié aux associations, collectivités et autres services publics qui ont besoin de renfort pour poursuivre leurs activités au profit des plus démunis, de personnes fragiles isolées ou pour la garde des enfants des personnels médicaux, sociaux et médico-sociaux qui sont mobilisés sur le terrain.

Il constitue le support documentaire à la fois pour les référents départementaux qui accompagnent ces structures, et les structures elles-mêmes dans leur démarche sur la plateforme [https://covid19.reserve-civique.gouv.fr](https://covid19.reserve-civique.gouv.fr/).

Le site se veut simple et convivial. Toutefois, il a paru utile de décrire dans ce document le cheminement pas à pas sur le site et d'expliciter, le cas échéant, les choix offerts dans les menus déroulants.

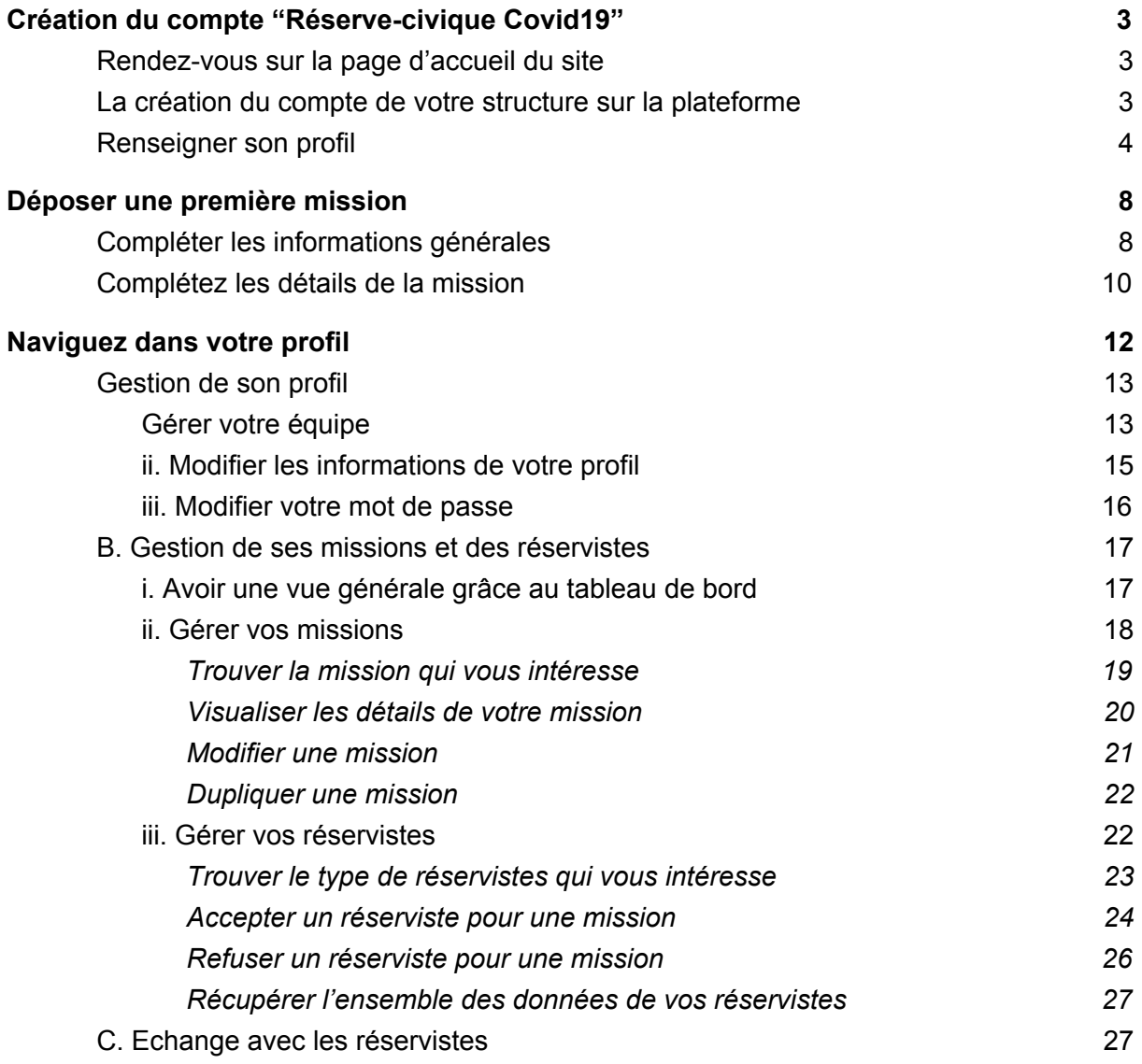

## <span id="page-2-0"></span>**Création du compte "Réserve-civique Covid19"**

### **A. Création du compte de votre structure sur la plateforme**

● Entrez l'adresse [https://covid19.reserve-civique.gouv.fr](https://covid19.reserve-civique.gouv.fr/) dans votre navigateur (Chrome, Safari, Firefox Mozilla), la page d'accueil apparaît sur votre écran.

*Vous êtes une association, un établissement de santé, une collectivité ou un service public : le terme « structure » est utilisé dans la suite du document.*

● CLIQUEZ sur le bouton **ROUGE** JE SUIS UNE STRUCTURE PUBLIQUE OU ASSOCIATIVE JE SUIS VOLONTAIRE Je veux aider **Proposer une mission** . Vous êtes une structure publique ou Renseignez TOUS les champs associative? ● Cliquez sur le bouton "**J'inscris ma** Rejoignez la Réserve Civique **structure"** Engagez-vous dans la lutte contre l'épidémie ⚠ Si vous avez par erreur déjà créé un Cet engagement nécessite un respect strict des règles sanitaires applicables > compte réserviste avec votre Prénom Nom adresse email, vous devrez créer Prénom Nom votre compte STRUCTURE avec E-mail une autre adresse E-mail ● Sur l'écran suivant, renseignez le Mot de passe Confirmation du mot de passe numéro de téléphone portable et/ou Choisissez votre mot de passe Confirmez votre mot de passe fixe de votre structure sur lequel vous êtes facilement joignable, de J'inscris ma structure préférence votre numéro professionnel.

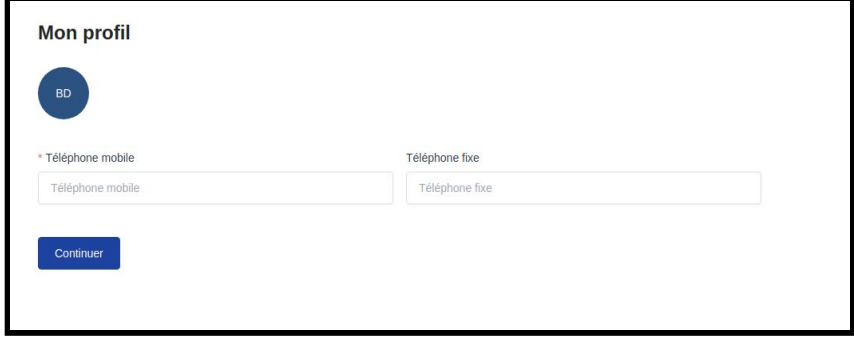

N.B. : pour chaque mission, vous pourrez (voir plus loin) indiquer les coordonnées de la ou des personnes à contacter spécifiquement grâce à un champ « contact » .

**Bienvenue BDM!** Commencez par compléter le profil de votre compte Responsable de structure.

Une question? Appelez-nous au 01 84 80 01 89 ou chatez en cliquant sur le bouton en bas à droite.

Sur la gauche de l'écran, le numéro de la HOTLINE est indiqué. L'équipe de la Réserve civique y répondra à vos questions.

**BRAVO**, vous avez créé le compte de votre structure !

## <span id="page-3-0"></span>**B. Renseigner du profil de votre structure**

- Cliquer sur le bouton bleu "continuer"
- Compléter les informations de votre structure
- Indiquez le nom de votre structure en évitant si possible les acronymes.
- Sélectionnez votre statut juridique dans le menu déroulant et précisez le type dans le menu déroulant qui apparaît ensuite. En fonction du type de structure, un autre champ apparaîtra avec un menu déroulant également.
- Renseignez ensuite une brève description. Ce résumé, de deux à trois lignes maximum, apparaîtra dans la fiche mission et permettra au réserviste de mieux vous connaître avant de postuler.
- Indiquez si votre structure fait partie d'un réseau national et choisissez lequel dans le menu déroulant. Si elle n'en fait pas partie, laissez "aucun".

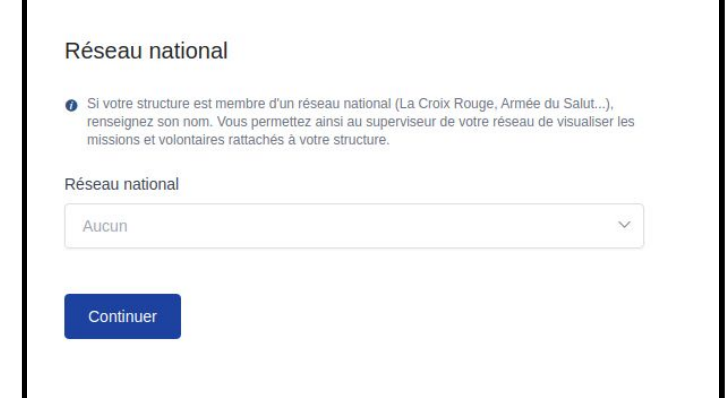

● Cliquez sur continuer

- Complétez les informations de localisation de votre structure
- Renseignez ou sélectionnez (menu déroulant) le département dans lequel vous menez votre action.

Les associations régionales ou nationales qui n'ont pas d'antennes indiqueront le lieu de leur siège et peuvent publier des missions dans les départements où elles recherchent des bénévoles, notamment pour des missions réalisables à distance.

● Indiquez l'adresse de votre structure dans la barre de recherche "lieu".

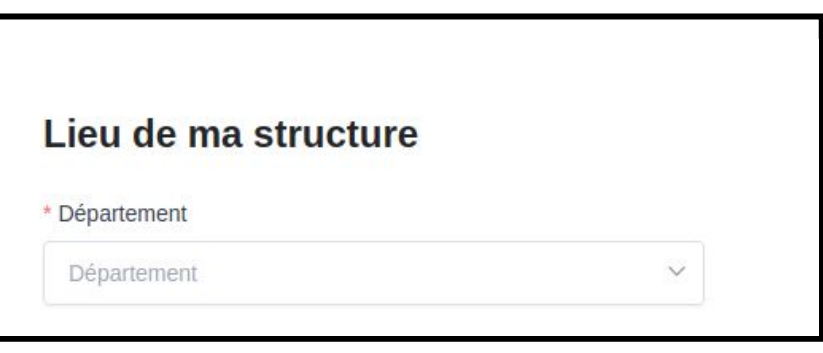

● Commencez à

saisir votre adresse postale et choisissez celle qui correspond parmi les propositions qui s'affichent sous le champ pendant votre saisie. Ne mentionnez pas les "bis" ou "ter" de

votre adresse si elle en

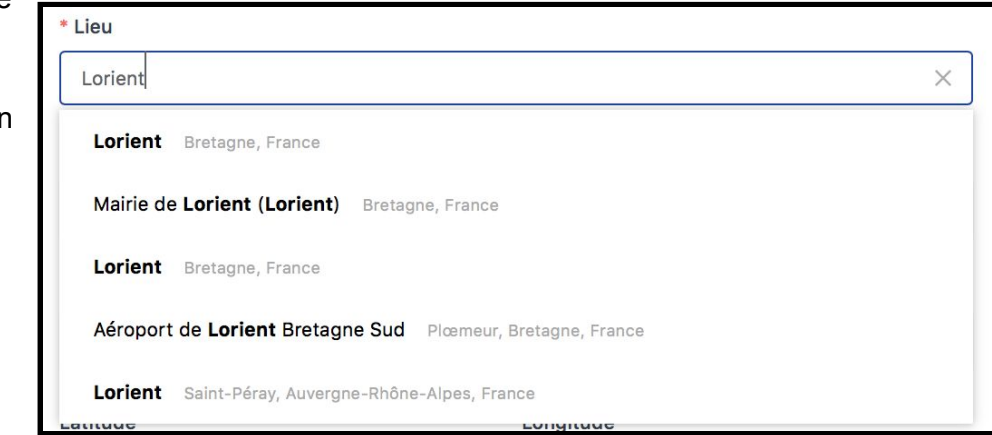

comporte.

Les champs "Adresse" "Code postal" "Ville" et "latitude"/"longitude" se renseignent

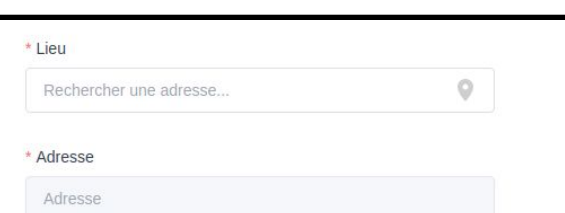

automatiquement. Si ce n'est pas le cas ou si vous ne trouvez pas votre adresse dans la barre de recherche, veuillez renseigner manuellement les champs "Adresse" et "Ville".

⚠ *Attention, l'adresse doit appartenir au périmètre géographique des missions que vous allez proposer. Il ne faut donc pas donner l'adresse de la maison mère ou de l'antenne régionale si vous agissez à l'échelle communale.*

**BRAVO**, vous venez de finaliser votre profil.

Votre structure s'affiche à présent dans votre tableau de bord du référent du département que vous avez sélectionné avec la mention "**En attente de validation**"

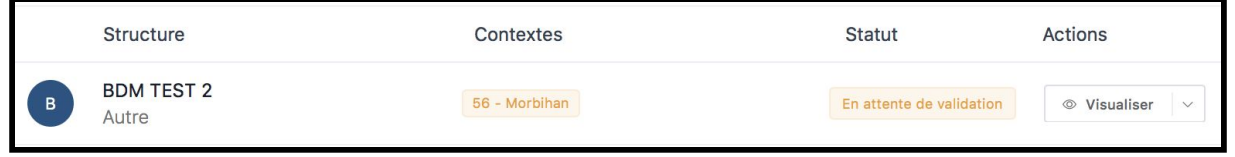

Vous recevrez un mail vous notifiant que votre structure a été validée.

 $\triangle$ Ce n'est qu'une fois votre structure validée qu'elle peut déposer des missions pour faire appel à des réservistes en renfort.

<span id="page-5-0"></span> $\mathbf{2}$ 

## **Déposer une première mission**

Vous arrivez sur la page suivante où vous allez pouvoir déposer votre première mission. Pour rappel, une mission correspond à une offre de recrutement pour un ou plusieurs réservistes afin qu'il réalise des actions solidaires dans l'un des 4 domaines d'action prioritaires définis par l'Etat dans le contexte actuel du confinement général de la population et de crise sanitaire et sociale.

## <span id="page-5-1"></span>**A. Compléter les informations générales**

● Choisissez dans le menu déroulant, un des quatres domaines d'action prioritaires

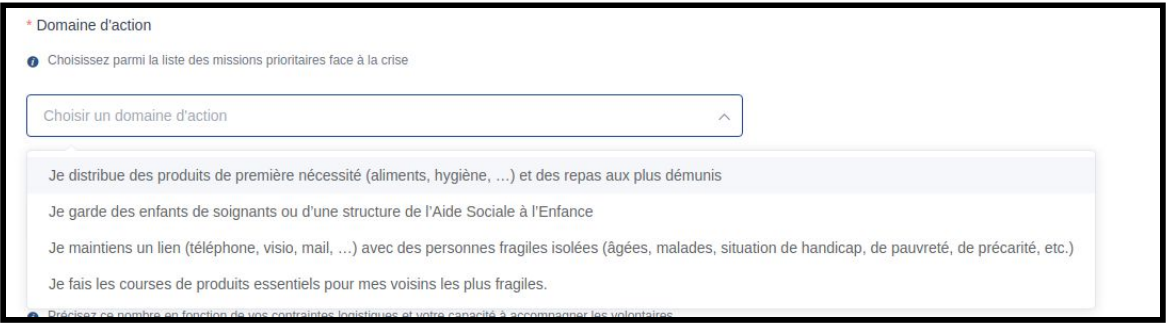

● Sélectionnez dans le menu déroulant, le type de mission : présentiel ou à distance

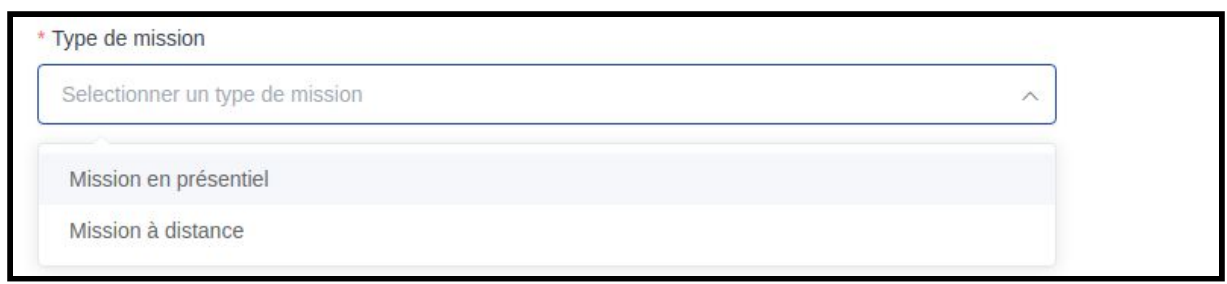

Si vous sélectionnez "Mission en présentiel", une fenêtre pop-up vous demandera de confirmer :

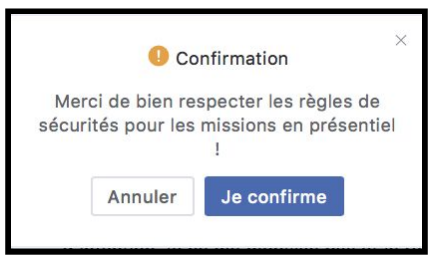

● Cliquez sur - ou + pour définir le nombre de réservistes que vous recherchez pour cette mission.

Nombre de volontaires susceptibles d'être accueillis de façon concomitante sur cette mission Précisez ce nombre en fonction de vos contraintes logistiques et votre capacité à accompagner les volontaires.  $\overline{2}$  $^{+}$ 

● Sélectionnez le format de la mission :

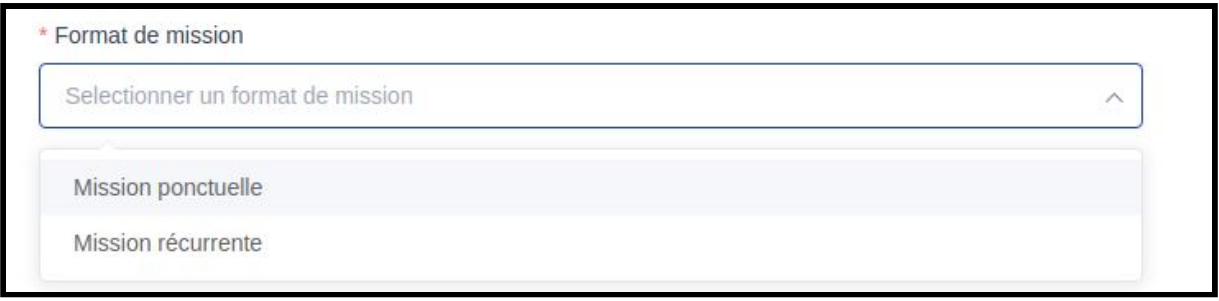

Cliquez sur "**Mission récurrente**" si vous demandez au réserviste de venir ou d'entretenir un lien social à distance et régulièrement, plusieurs jours dans la semaine ou tous les lundis par exemple.

Cliquez sur "**Mission ponctuelle**" si elle se déroule à une date donnée seulement.

- Complétez les dates de la mission
- Indiquez les dates de début et de fin de la mission.

Dans la case informations complémentaires, indiquez si possible les horaires et tout autre information utile (jour de la semaine par exemple)

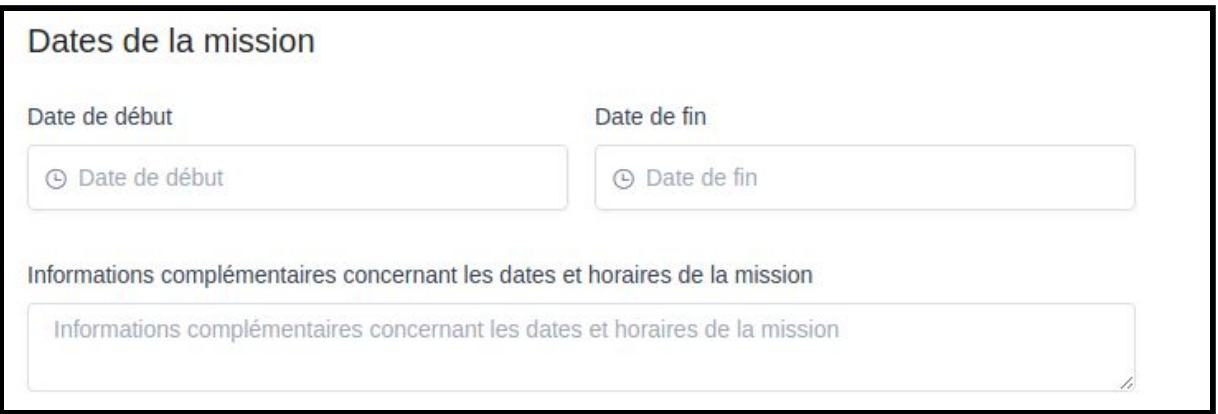

## <span id="page-7-0"></span>**B. Complétez les détails de la mission**

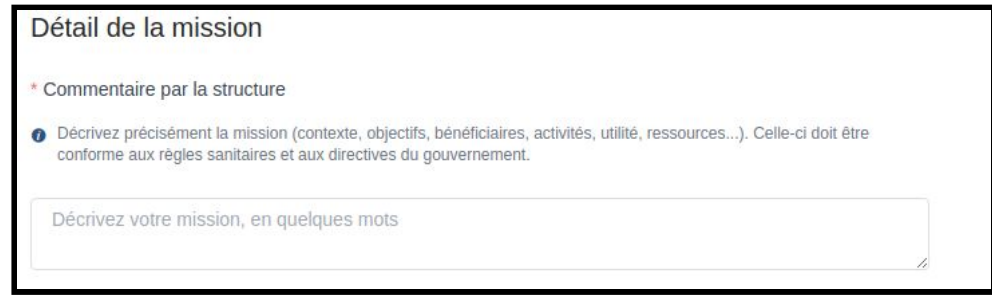

● Décrivez la mission que vous proposez aux réservistes (contexte, objectifs, activités, utilité, ressources)

Le cas échéant, cette description pourra faire l'objet d'un échange à l'initiative du référent désigné par le préfet de votre département.

La mission que vous proposez doit répondre aux règles [sanitaires](https://covid19.reserve-civique.gouv.fr/regles-de-securite) et [directives](https://covid19.reserve-civique.gouv.fr/faq) du Gouvernement. Si des situations peuvent être à risques, vous devez prendre les dispositions nécessaires pour ne pas exposer le/la réserviste.

● Sélectionnez le public bénéficiaire

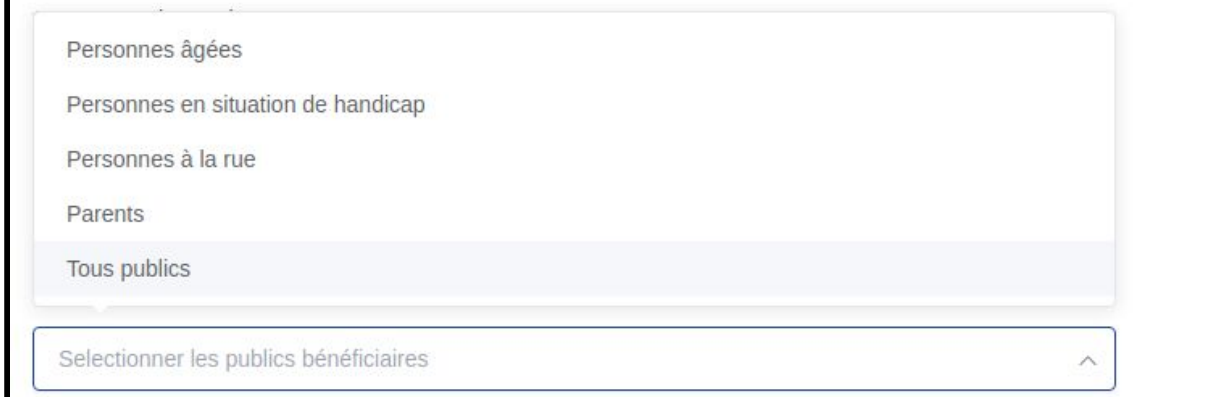

● Localisez le public bénéficiaire

Renseignez le champ "**Département**" l'adresse dans la barre de recherche "**Lieu**". Commencez à saisir votre adresse postale et choisissez celle qui correspond parmi les propositions qui s'affichent sous le champ pendant votre saisie. Ne mentionnez pas les "bis" ou "ter" de votre adresse si elle en comporte.

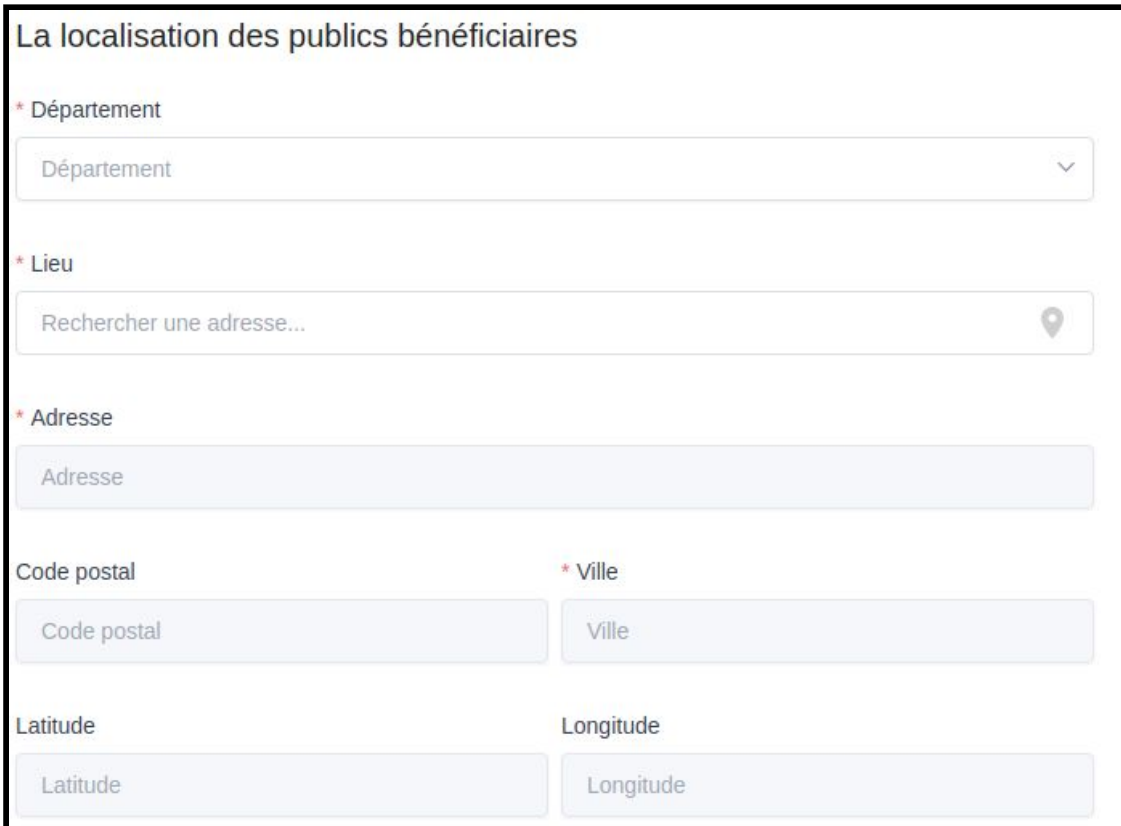

● Sélectionnez dans le menu déroulant le responsable de la mission. Ce sera cette personne qui sera alerté quand un réserviste candidatera à la mission.

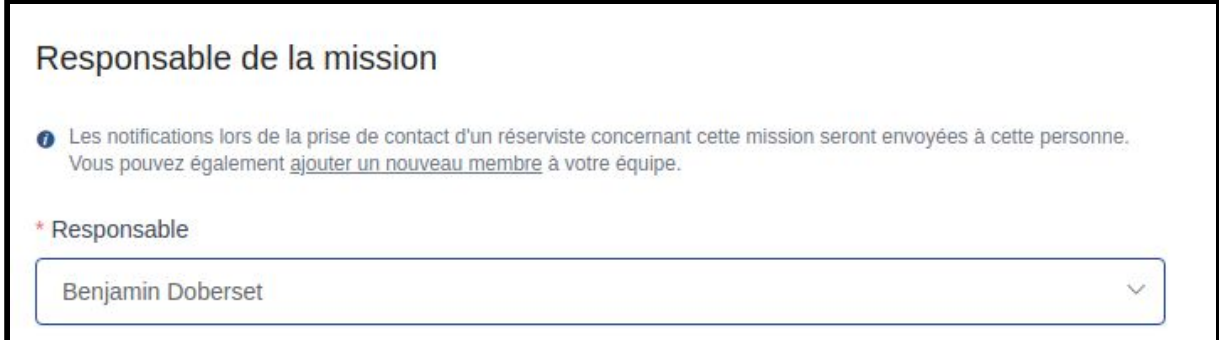

Si vous souhaitez affecter quelqu'un qui n'est pas dans la liste, cliquez sur "ajouter un nouveau membre". Un nouvel onglet s'ouvre sur la page "Inviter un nouveau membre de votre équipe" (voir plus loin).

● Vérifiez l'ensemble des informations que vous avez renseignées puis cliquez sur "enregistrer et proposer la mission"

*Modèle de mail notifiant que votre mission est en attente de validation de la part du référent du département où se déroule la mission*

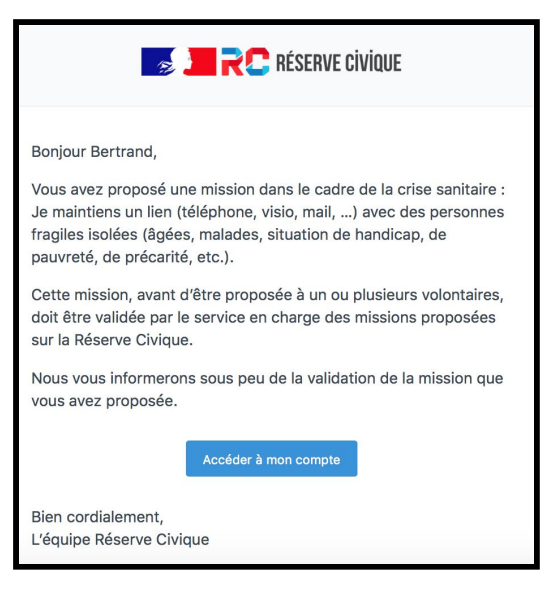

Le recevra en parallèle notification de votre proposition.

Il pourra :

- la valider. Dans ce cas, vous recevrez un mail vous notifiant cette validation. Elle sera alors publiée et des réservistes pourront candidater<sup>(:)</sup>
- ou la maintenir en attente de validation ou en mode brouillon pour ajustement avec vous avant publication

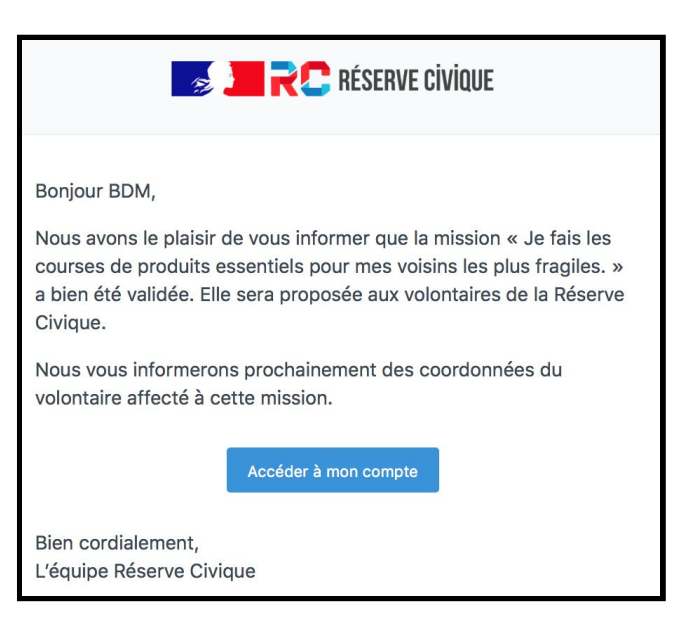

● ou l'annuler si vous n'êtes pas ou plus en mesure de la réaliser, notamment pour cause de maladie du responsable ou du bénéficiaire. Tous les réservistes inscrits seront notifiés de l'annulation de

la mission.

 $\sqrt{\frac{1}{2}}$  ou la signaler si elle n'est pas (ou plus) conforme aux textes en vigueur relatifs à la Réserve civique. Vous recevrez alors un mail vous le notifiant. La mission sera dépubliée et les réservistes inscrits notifiés de l'annulation de la mission.

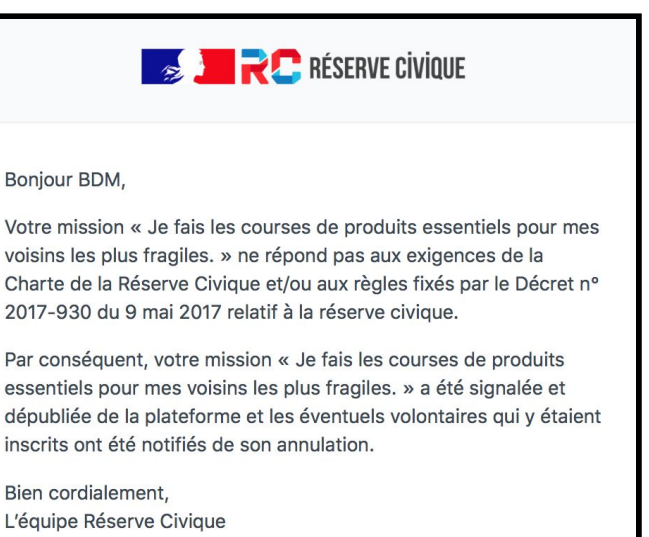

<span id="page-10-0"></span>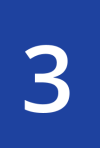

## **Naviguez dans votre profil**

Une fois votre première mission créée, vous pouvez désormais naviguez dans votre profil et accéder aux différentes fonctionnalités qui y sont liées :

- Gestion de son profil
	- "**Gérer votre équipe**" pour ajouter ou supprimer des membres de votre équipe
	- "Profil" pour voir et modifier les détails de votre profil
	- "**Paramètres du compte**" pour voir et modifier les paramètres de votre compte
- Gestion de ses missions
	- "**Tableau de bord**" qui récapitule l'ensemble de vos missions et des participations
	- "**Missions**" où vous retrouvez l'ensemble de vos missions
	- "Participations" où vous retrouvez l'ensemble des réservistes participants à vos missions.

## <span id="page-10-1"></span>**A. Gestion de son profil**

● Cliquez en haut à gauche sur votre nom, pour accéder à la gestion de votre profil,

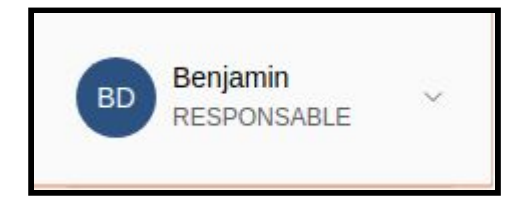

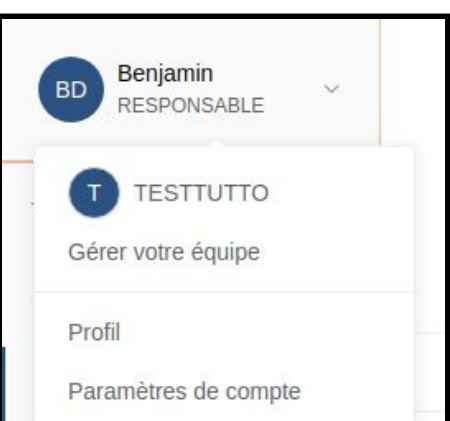

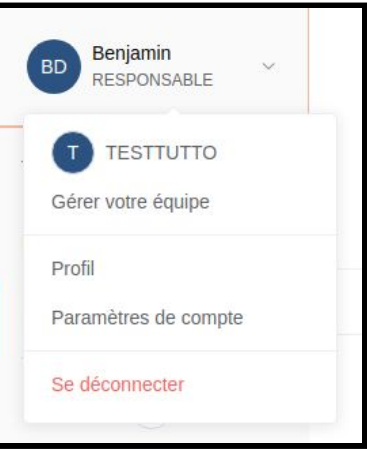

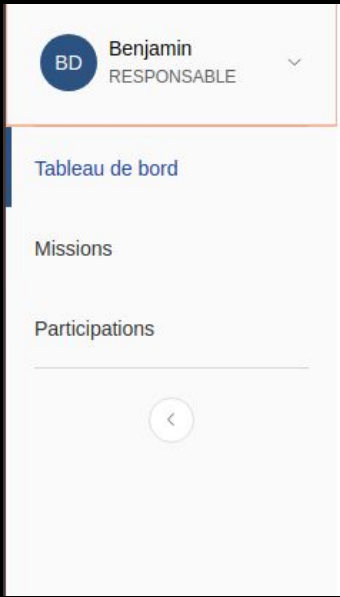

- Cliquez sur le champ qui vous intéresse.
- <span id="page-11-0"></span>i. Gérer votre équipe

La page "**Gérer votre équipe**" vous permet d'ajouter ou de supprimer des membres à votre équipe.

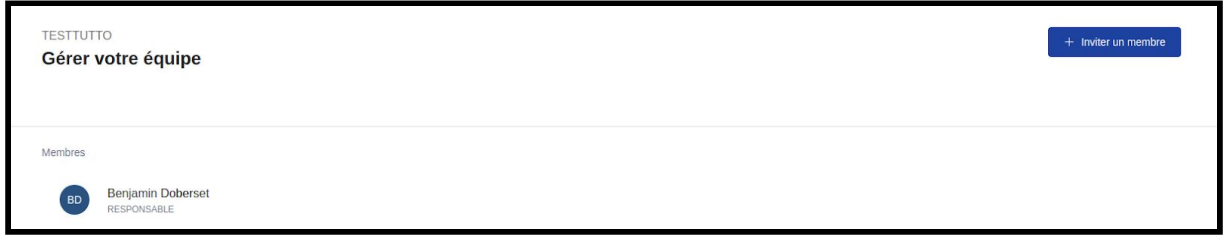

Pour ajouter un membre :

● Cliquez sur "**Inviter un membre**" en haut à droite

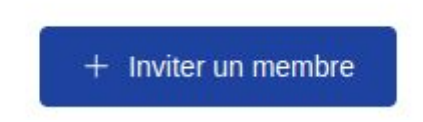

Vous arrivez sur la page suivante "inviter un nouveau membre de votre équipe".

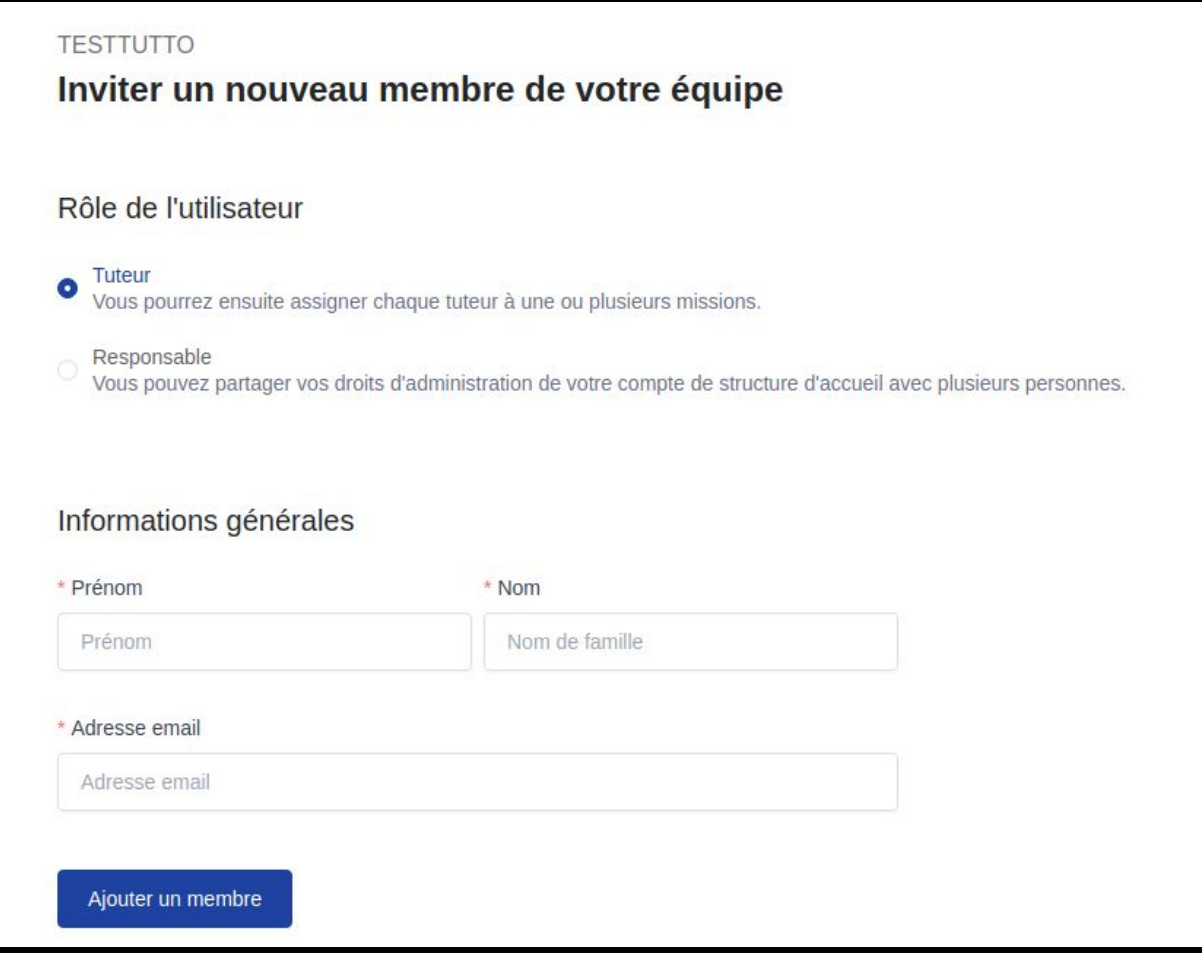

● Définissez le rôle du membre que vous ajoutez à votre équipe.

Tuteur : le membre pourra gérer des missions et en créer.

Responsable : le membre aura les mêmes droits que vous c'est à dire qu'il pourra ajouter ou supprimer des membres, créer et gérer des missions.

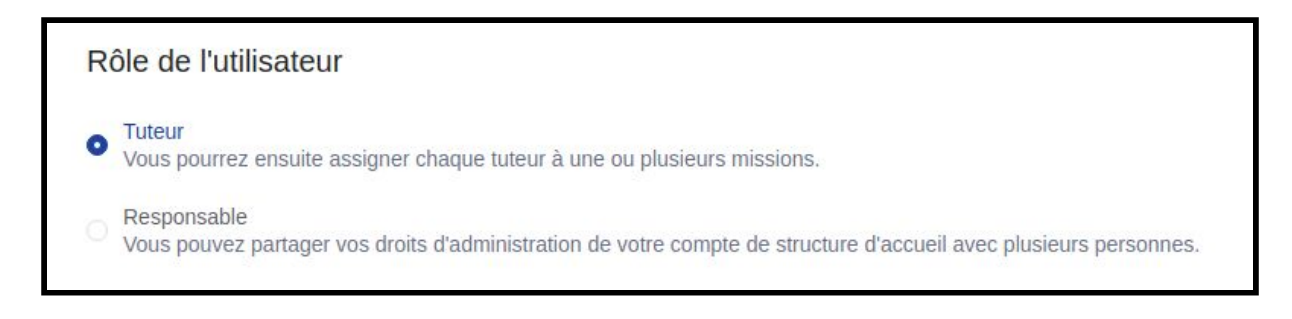

● Renseignez les informations générales du membre que vous ajoutez à l'équipe

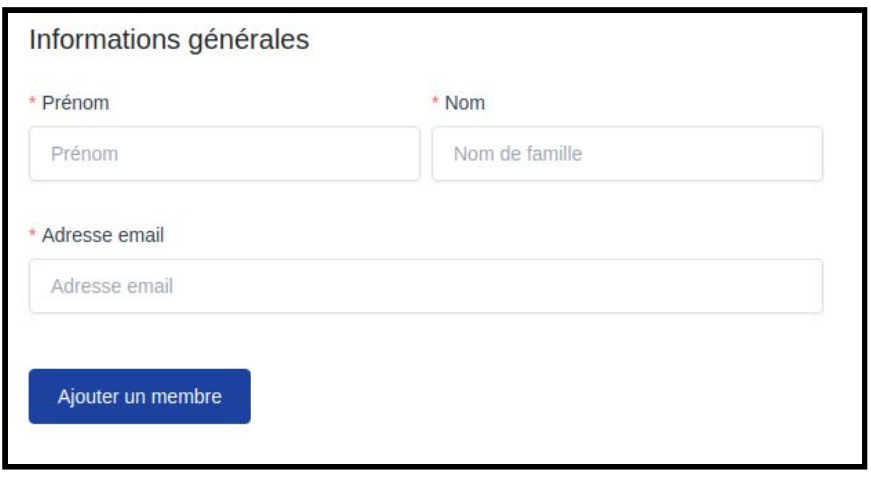

● Cliquez sur le bouton " **Ajouter un membre**"

Le membre que vous avez ajouté à votre équipe recevra un e-mail lui demandant de se créer un compte.

Une fois qu'il a été créé, le nouveau membre apparaît dans la liste générale de votre équipe.

● Cliquez sur le bouton "**Supprimer**" pour supprimer un membre

<span id="page-13-0"></span>ii. Modifier les informations de votre profil

● Cliquez sur "**Profil**" dans le menu déroulant

Vous accédez alors à une page vous permettant de modifier l'ensemble des informations liées à votre profil : Nom, prénom, code postal, date de naissance, adresse mail, numéro de téléphone. En cas de changement n'oubliez pas de mettre ces informations à jour.

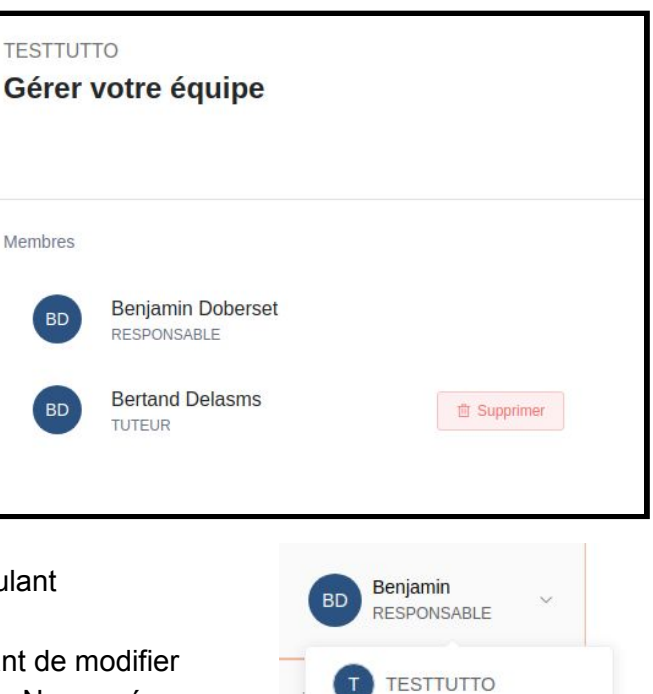

Gérer votre équipe

Paramètres de compte

Se déconnecter

Profil

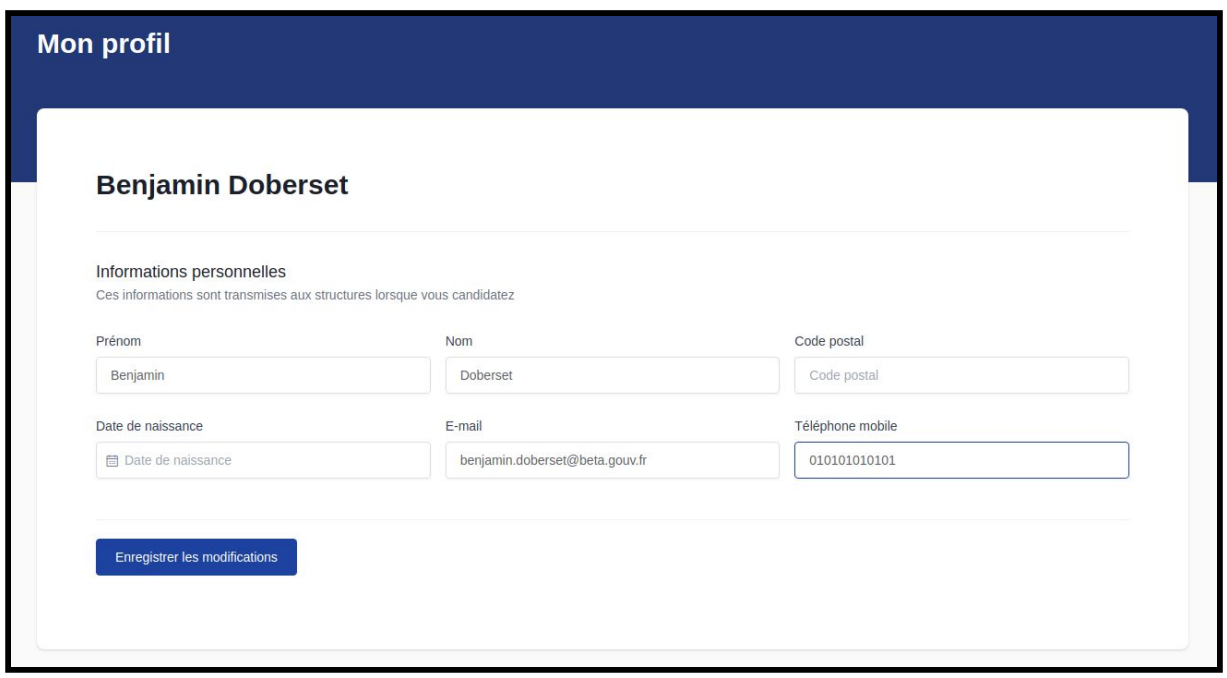

● Cliquez sur "**Enregistrer les modifications**" pour que les modifications soient prises en compte.

<span id="page-14-0"></span>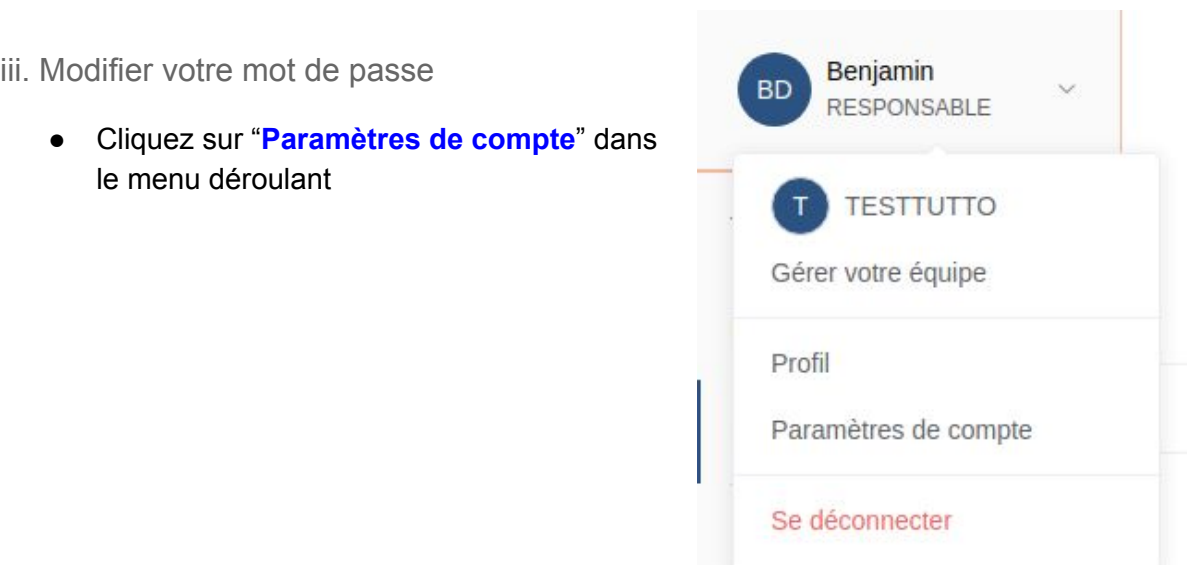

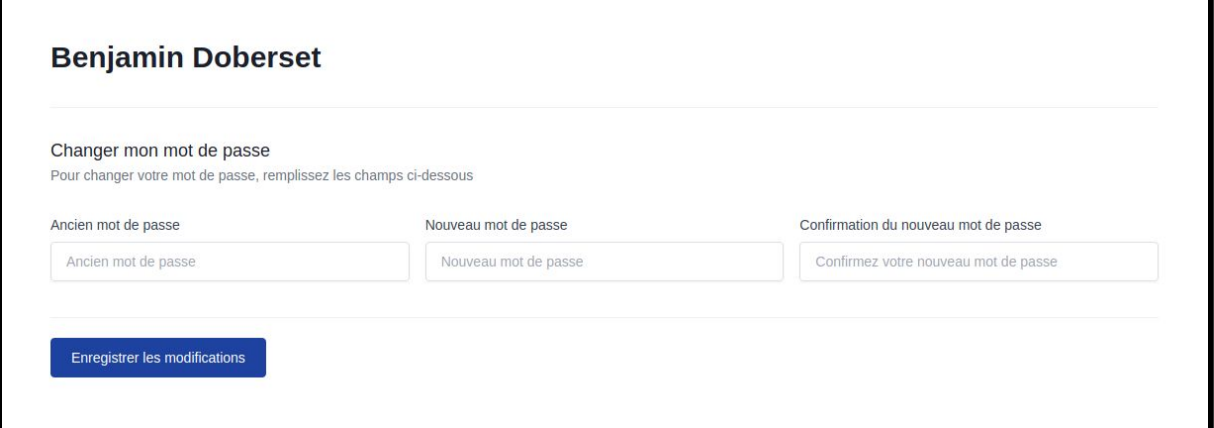

- Renseignez les champs "Ancien mot de passe", "nouveau mot de passe" et confirmation du nouveau mot de passe"
- Cliquez sur "**Enregistrer les modifications**" pour que le nouveau mot de passe soit pris en compte

### <span id="page-15-0"></span>B. **Gestion de ses missions et des réservistes**

<span id="page-15-1"></span>i. Avoir une vue générale grâce au tableau de bord

● Cliquez sur "**Tableau de bord**" dans le menu déroulant

Votre tableau de bord vise à vous fournir une synthèse facilement exploitable de l'état, à l'instant T, de vos missions et des réservistes qui les réalisent.

Il se divise en deux "carrés" :

- **MISSIONS**
- **PARTICIPATIONS**

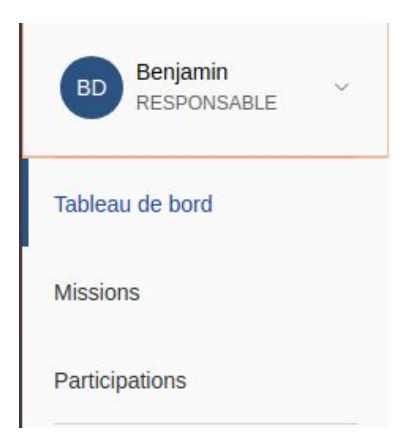

Le carré MISSIONS vous donne accès aux informations de synthèse suivantes :

- Mission : le nombre de missions que vous avez proposées
- Places occupées : le nombre de réservistes qui y ont répondu et que vous avez confirmés
- Places disponibles : le nombre de places restant à pourvoir.

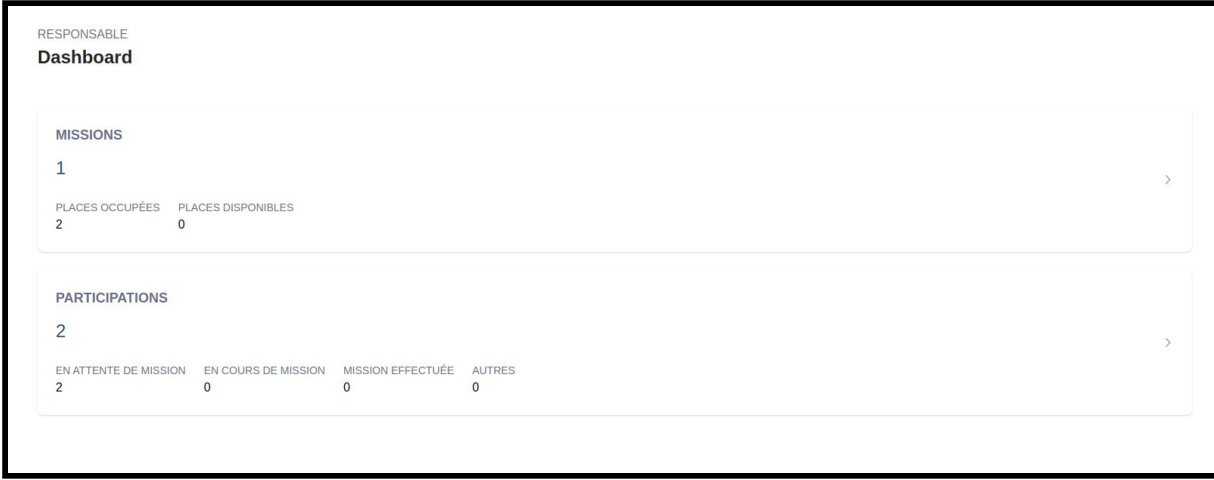

Le carré PARTICIPATIONS vous donne accès aux informations de synthèse suivantes :

- Participations : le nombre de réservistes ayant répondu à vos missions,
- En attente de mission : le nombre de réserviste en attente c'est à dire qui ont candidaté mais qui attendent la confirmation d'un membre de votre équipe pour réaliser la mission,
- En cours de mission : le nombre de réservistes en train de réaliser une mission pour votre structure
- Mission effectuée : le nombre de réservistes ayant réalisé une mission pour votre structure
- Autres

#### <span id="page-16-0"></span>ii. Gérer vos missions

Pour accéder aux missions que vous avez postées, deux options :

● cliquez sur l'onglet "**Missions**" dans le menu déroulant

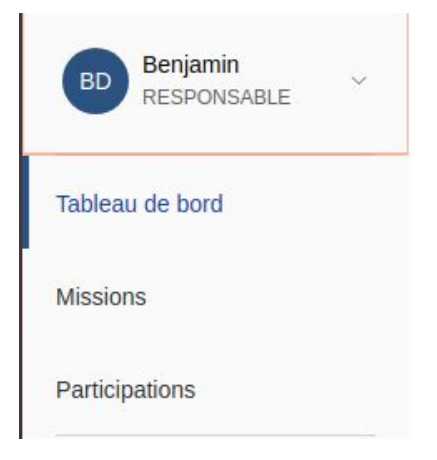

OU

● cliquez sur le carré "**MISSIONS**" dans votre tableau de bord

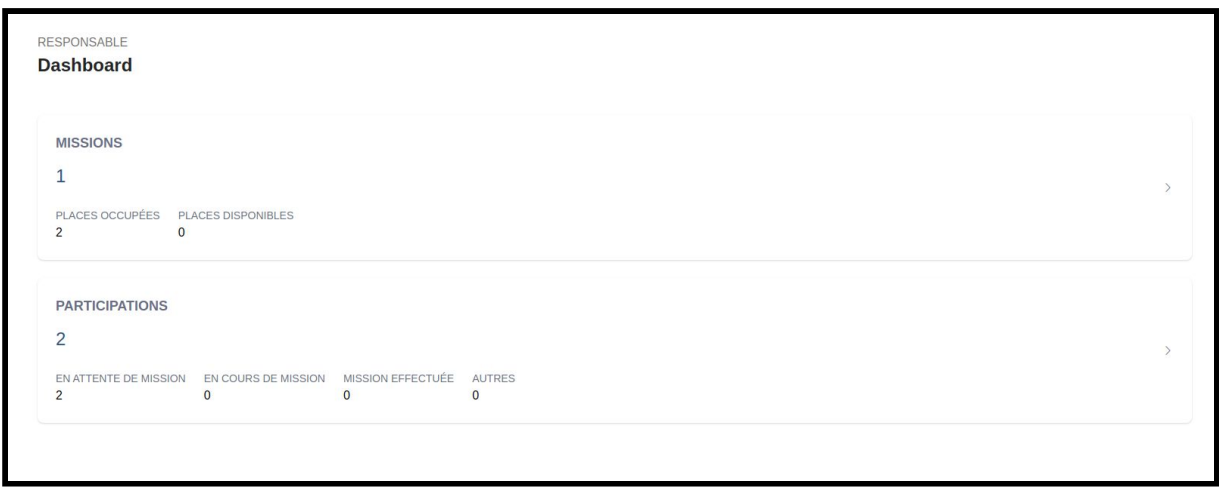

Vous arrivez dans les deux cas, sur une page récapitulant l'ensemble de vos missions.

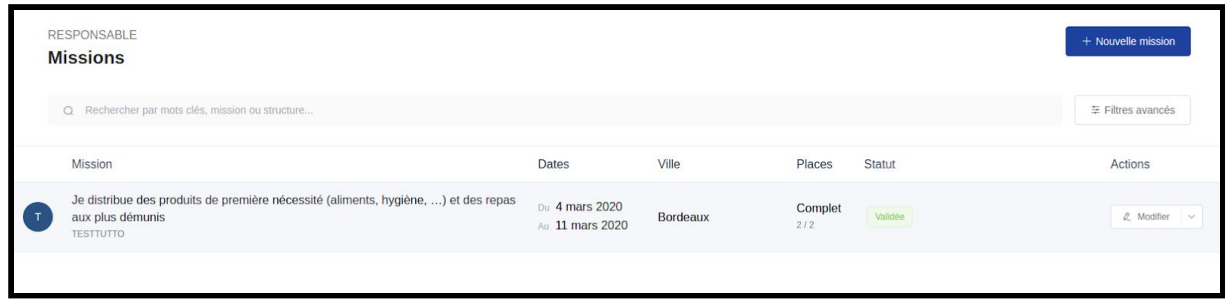

#### <span id="page-17-0"></span>**Trouver la mission qui vous intéresse**

● Cliquez sur "**Filtres avancés**" et choisissez dans les menus déroulants les filtres que vous désirez pour ne voir que les missions qui vous intéressent.

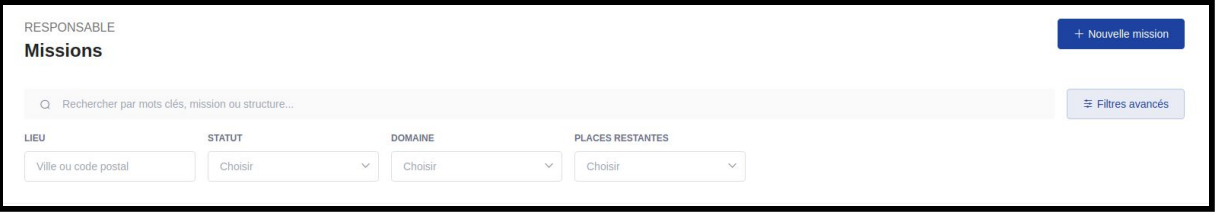

● Pour changer de page lorsque vous avez un grand nombre de missions, cliquez sur les signes > et < en bas à gauche

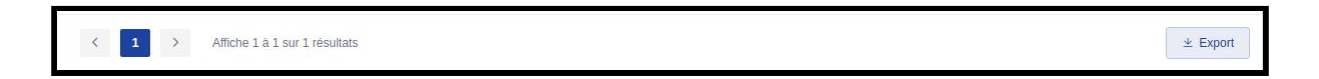

● Cliquez sur la ligne correspondant à la mission qui vous intéresse pour voir les informations en vertical dans un carré à droite.

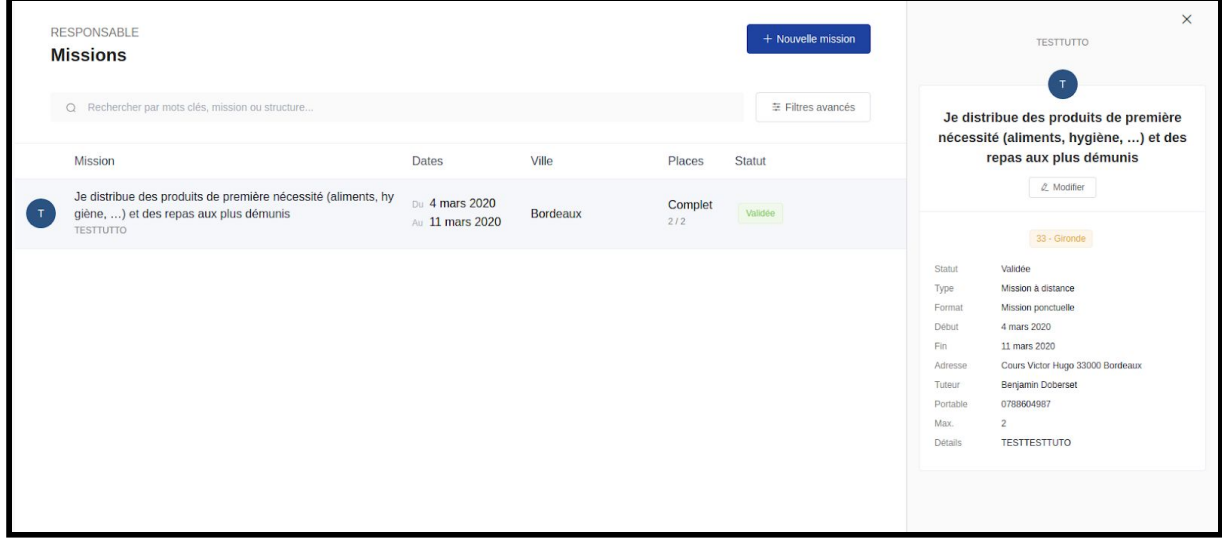

● Cliquez sur la croix en haut à droite du carré pour supprimer le carré et revenir à l'écran précédent.

#### <span id="page-18-0"></span>**Visualiser les détails de votre mission**

- Cliquez sur la flèche du menu déroulant de la colonne action
- Sélectionnez "**Visualiser**"

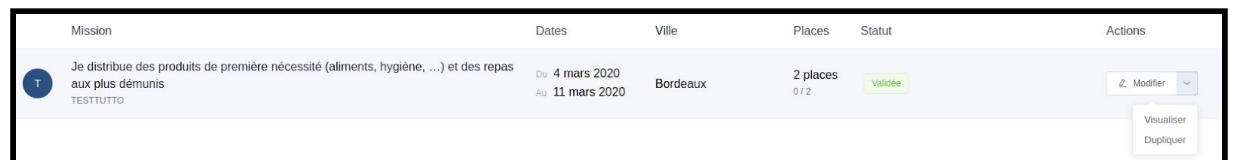

Une page récapitulant l'ensemble des détails de votre mission s'affiche. C'est la même page que voient les bénévoles lorsqu'ils cliquent sur votre mission.

<span id="page-18-1"></span>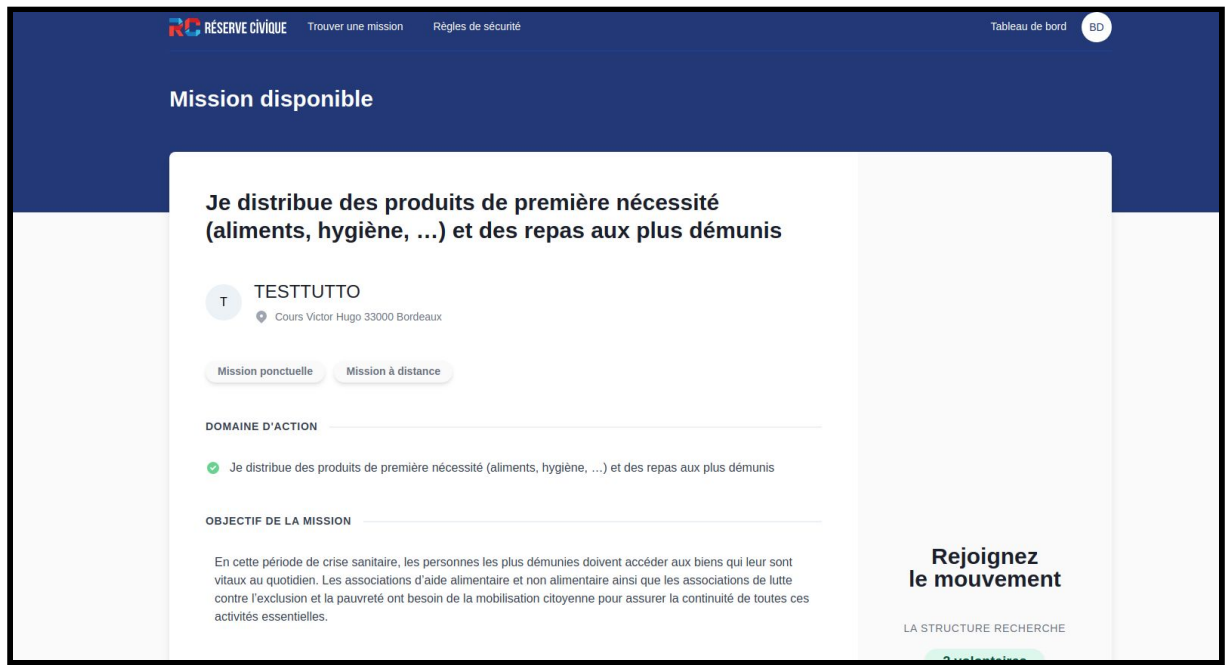

#### **Modifier une mission**

● Cliquez sur l'onglet "**modifier**" dans le menu déroulant

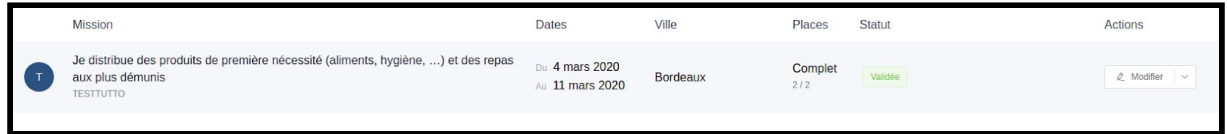

Une page similaire à celle que vous avez eu lorsque vous avez créé votre mission s'affiche. Sur la droite, un récapitulatif des objectifs de la mission et de sa description

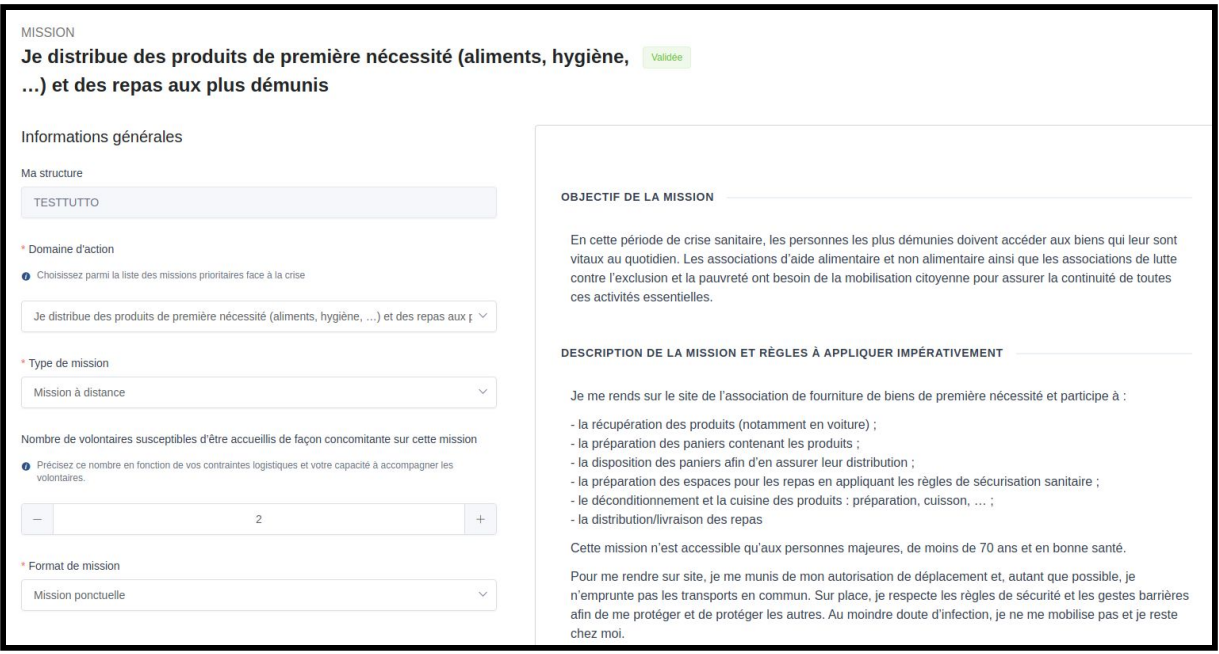

- Modifiez les éléments que vous désirez dans les champs correspondants. Excepté la structure, l'ensemble des champs est modifiable, notamment le nombre de réservistes recherché.
- Cliquez sur "**Enregistrer**" pour mettre à jour votre mission. Le bouton se situe en en bas de la page, n'oubliez pas de descendre!

Enregistrer

Vous êtes revenu sur l'écran général de vos missions. Un carré vert en haut de la page vous indique que votre mission est mise à jour. Ce carré disparaît au bout de quelques secondes.

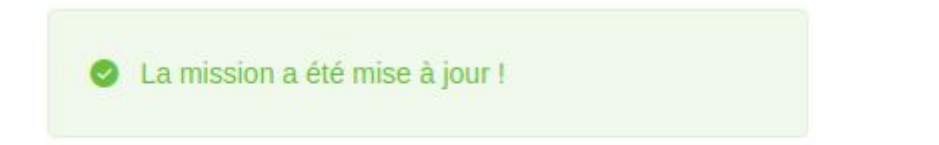

#### **Annuler une mission**

Il est possible d'annuler une mission parce que le responsable ou le bénéficiaire ne sont pas disponibles par exemple. Tous les réservistes inscrits à cette mission recevront un mail leur notifiant l'annulation de la mission, sans autre commentaire. La plupart du temps le responsable de la mission annulera lui-même sauf bien sûr s'il est malade par exemple.

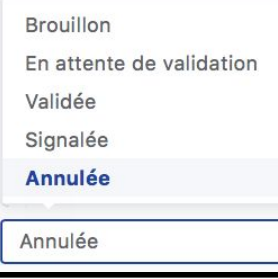

Bonjour Bertrand,

Nous sommes au regret de vous informer que votre mission est annulée.

Le réserviste recevra un mail lui notifiant l'annulation de la mission.

#### **Dupliquer une mission**

Si vous avez des missions similaires, vous pouvez gagner du temps en dupliquant une mission que vous avez créée.

- Cliquez sur la flèche du menu déroulant de la colonne action
- Sélectionnez "**Dupliquer**"

Vous n'aurez alors plus qu'à modifier les éléments différents dans la mission dupliquée et l'enregistrer en finale.

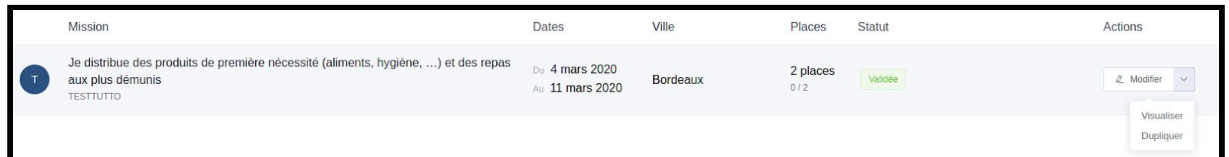

#### **Récupérer l'ensemble des données de vos missions**

● Cliquez sur "**Export**" en bas à droite pour télécharger l'ensemble de vos missions ainsi que leurs informations dans un tableur au format xlsx.

<span id="page-20-0"></span>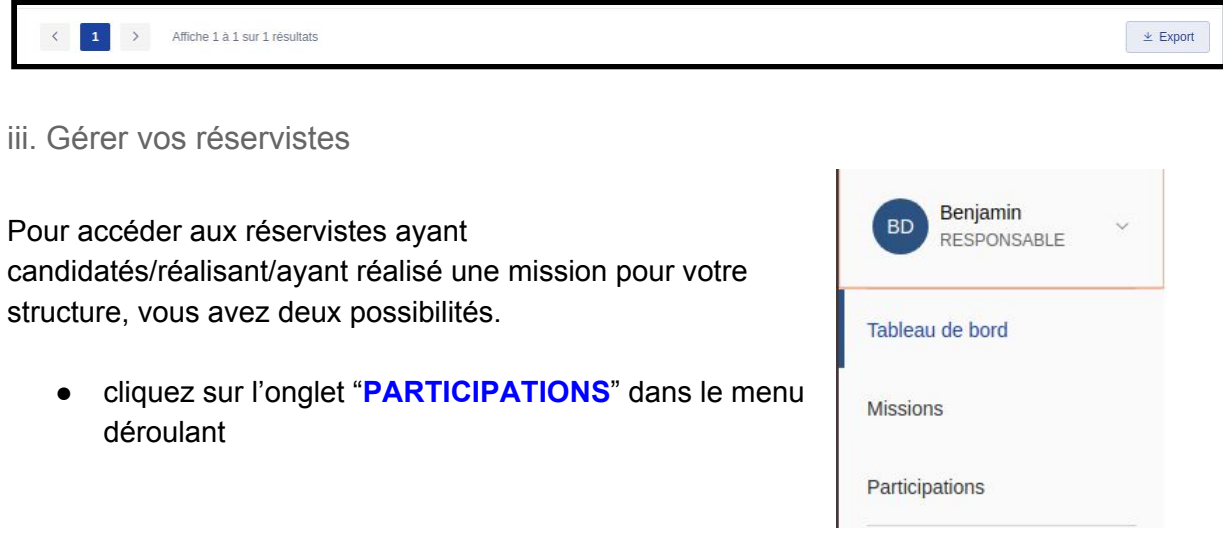

● ou cliquez sur le carré "**PARTICIPATIONS**" dans votre tableau de bord

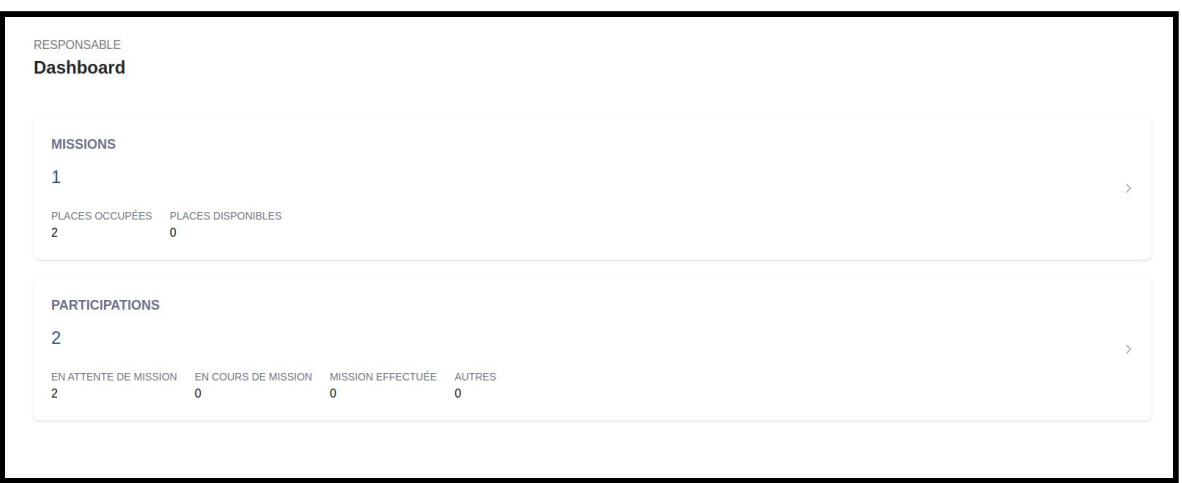

Vous arrivez dans les deux cas, sur une page récapitulant l'ensemble des réservistes ayant candidatés/réalisant/ayant réalisé une mission pour votre structure.

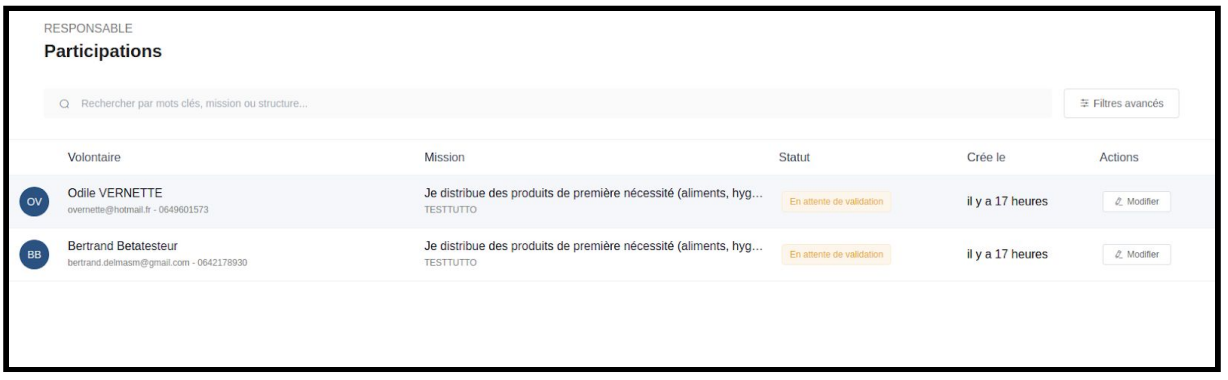

#### <span id="page-21-0"></span>**Trouver le type de réservistes qui vous intéresse**

- Cliquez sur "**Filtres avancés**" (bouton à droite)
- Sélectionnez dans le menu déroulant le type de réservistes (en attente de validation, mission validée, mission en cours, etc.) qui vous intéresse.

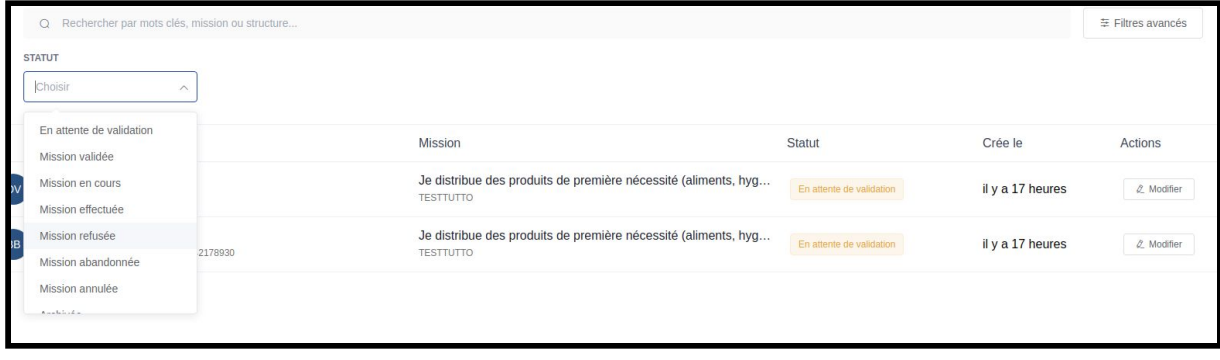

● Pour changer de page lorsque vous avez un grand nombre de missions, cliquez sur les signes > et < en bas à gauche

#### $\left\langle \frac{1}{2}, \frac{1}{2}, \frac{1}{2}\right\rangle$  Affiche 1 à 1 sur 1 résultats

#### <span id="page-22-0"></span>**Accepter un réserviste pour une mission**

- Cliquez sur la ligne correspondant au réserviste qui vous intéresse pour voir les informations en vertical dans un carré à droite.
- Sélectionnez "**Mission validée**" dans le menu déroulant
- Cliquez sur "**Enregistrer**".

Un mail sera alors adressé au participant pour lui indiquer que vous avez validé sa mission.

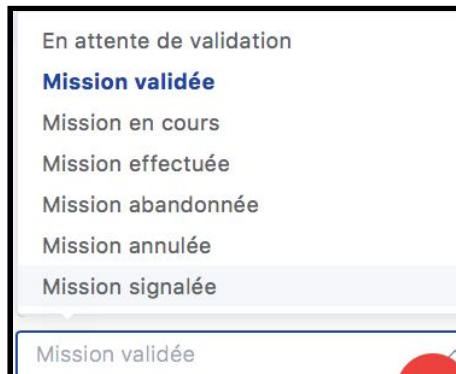

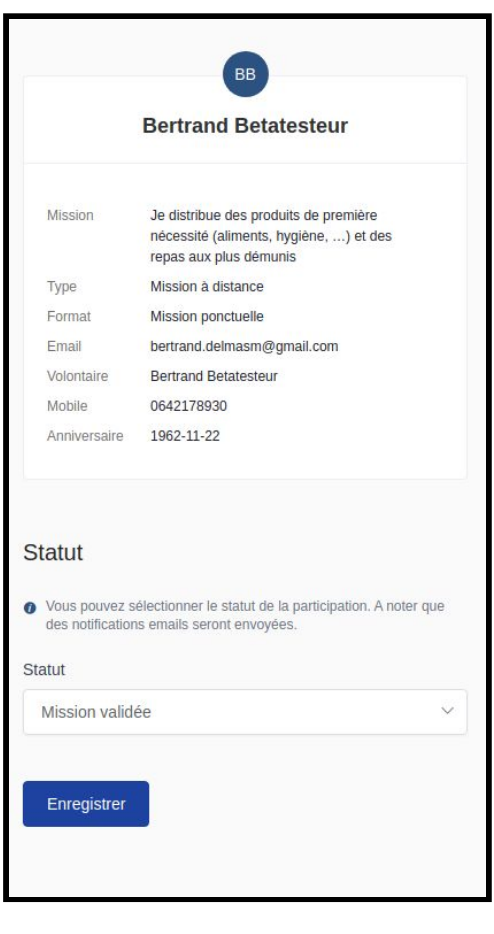

#### **Refuser un réserviste pour une mission**

● Cliquez sur la ligne correspondant au réserviste pour voir les informations en vertical dans un carré à droite.

## ⚠ Développement en cours

- Sélectionnez "**mission refusée**" dans le menu déroulant
- Cliquez sur "**enregistrer**".

Un mail sera alors adressé au réserviste pour lui indiquer que vous avez refusé sa mission.

#### **Interruption de la mission par le réserviste**

 $\rightarrow$  Export

● Cliquez sur la ligne correspondant au réserviste et dans le menu déroulant sur "**Mission abandonnée**".

#### <span id="page-23-0"></span>**Récupérer l'ensemble des données de vos réservistes**

● Cliquez sur "**Export**" en bas à droite pour télécharger l'ensemble des informations de vos réservistes dans un tableur au format xlsx.

 $\triangleq$  Export

 $\left\langle \begin{array}{ccc} 1 & \rightarrow & \end{array} \right\rangle$  Affiche 1 à 1 sur 1 résultats

## <span id="page-23-1"></span>C. **Echange avec les réservistes**

La plateforme [www.covid19.reserve-civique.gouv.fr](http://www.covid19.reserve-civique.gouv.fr/) permet la mise en relation entre des réservistes et des structures qui en ont besoin pour réaliser des missions de solidarité.

Une fois la mise en relation effectuée, le reste des échanges se déroule **en dehors de la plateforme.**

En tant que structure, votre rôle est d'entrer **directement** en contact avec les réservistes que vous avez sélectionnés pour vos missions soit par téléphone soit par mail.